# **eM Client License Activation Instructions**

**While the eM Client is free it does require a license, which can be obtained and installed by following the instructions below.**

**Open eM Client, then click "Menu", Click "Help", then click "License":**

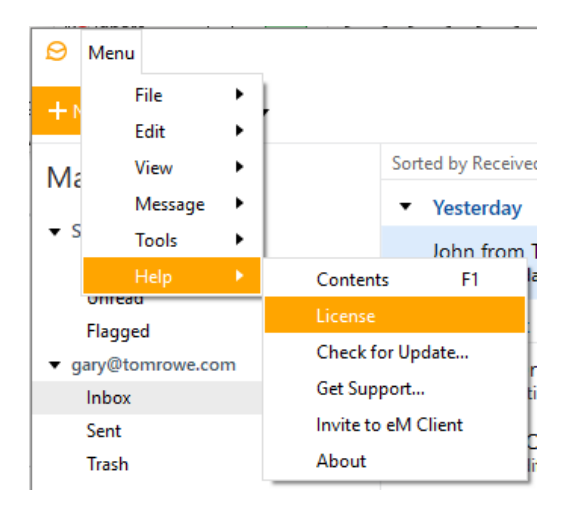

### **Click the "Get a license" button:**

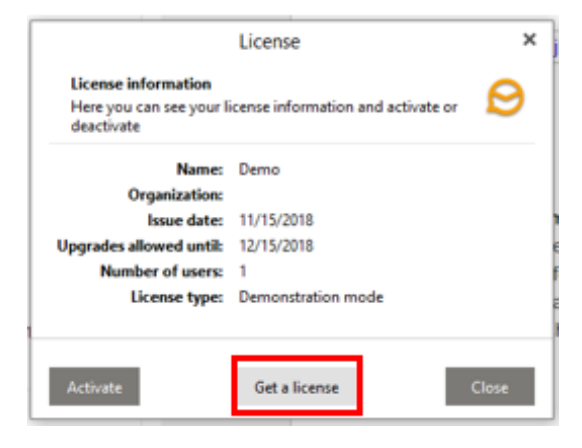

### **Click the green "Get Free License" button:**

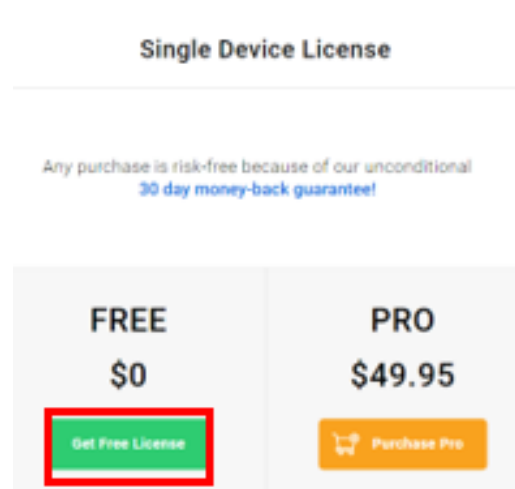

**Fill in the requested information, then click the green "Get Free License" button:**

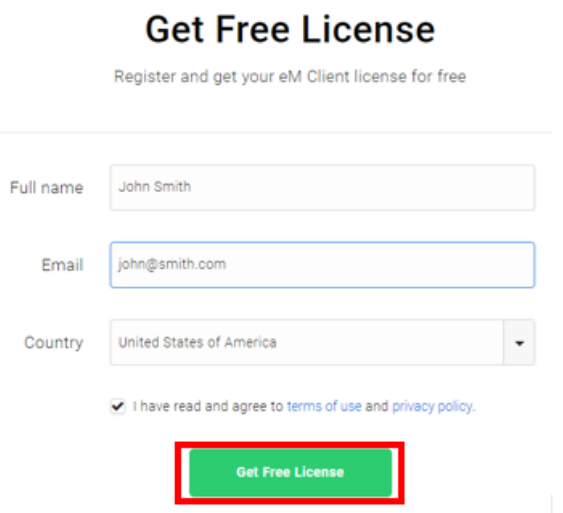

**Select the activation key and copy it to the clipboard:**

# **Get Free License**

Register and get your eM Client license for free

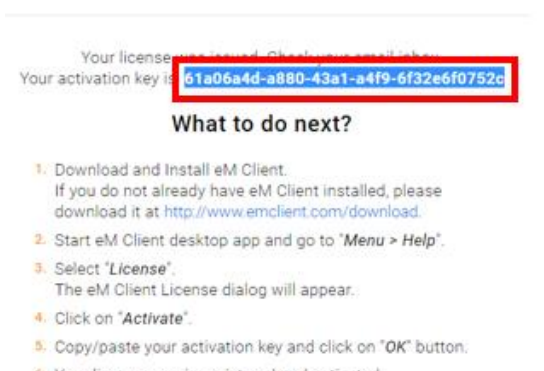

6. Your license now is registered and activated.

## **In the License pop up click the "Activate" button:**

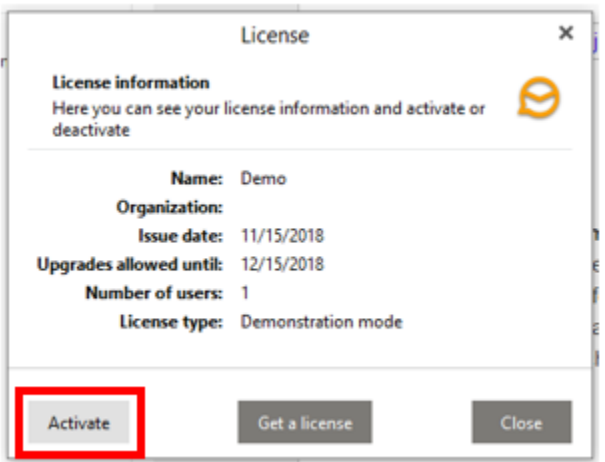

### **If your trial is still active click the "Yes" button:**

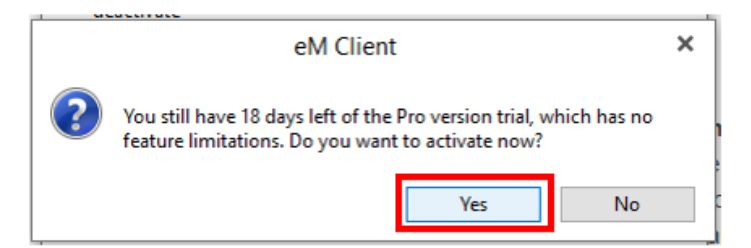

**In the popup window paste the activation code into the field, then click "OK":**

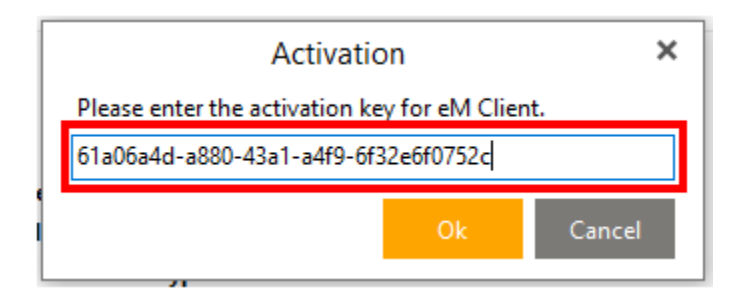

**Click the "Close" button:**

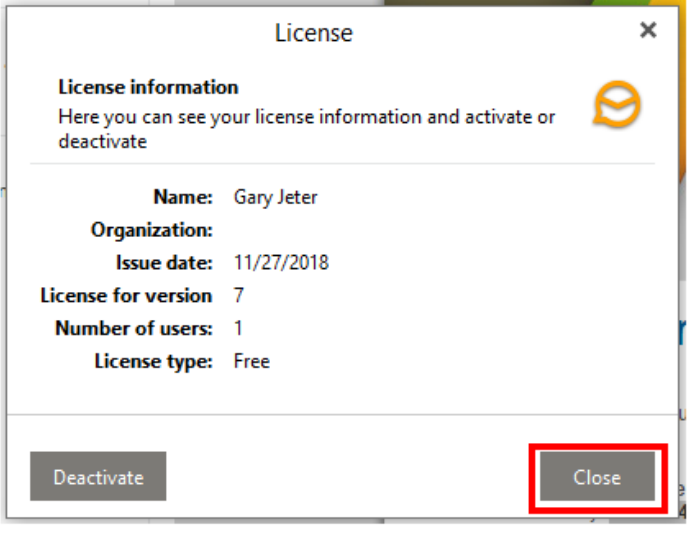